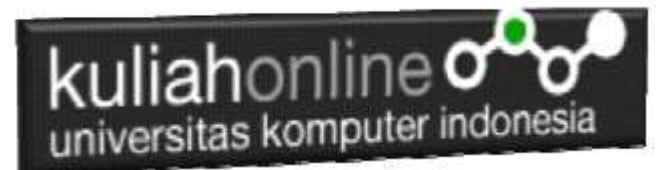

# MATERI 5 MEMBACA DATA OBJEK BERTIPE RADIO DARI HTML KE JAVASCRIPT

Oleh:Taryana Suryana M.Kom [taryanarx@gmail.com](mailto:taryanarx@gmail.com) Bandung:Saturday, April 6, 2019

Pada pertemuan kali ini akan dibahas mengenai bagaimana cara membaca objek bertipe radio dari html ke Java Script.

Objek bertipe radio dapat digunakan untuk memilih satu pilihan diantara beberapa pilihan yang ditawarkan, dengan ketentuan setiap name objek harus sama.

1. Buatlah design form masukan seperti gambar 5.1. Berikut

Membaca Objek bertipe Radio

Jenis Kelamin:  $②$  Pria  $\bigcirc$  Wanita  $\bigcirc$  Undefine

> Proses Reset

Gambar 5.1.Design Form Objek Radio

### 2. Data contoh

Tabel 5.1 Berikut merupakan contoh daftar harga dari tiap barang Tabel 5.1. Design output keluaran

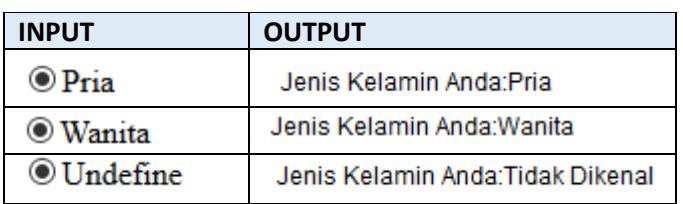

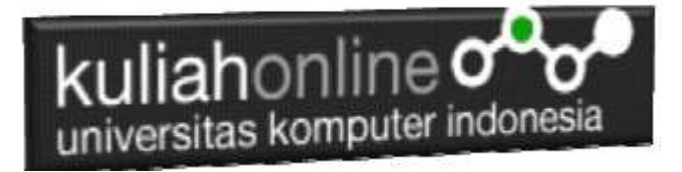

3. Code Program

Berikut adalah code program untuk membuat form seperti gambar 5.1 diatas

Nama File:**radio.html**

- 1. <form name=form>
- 2. <script>
- 3. function proses()
- 4. {
- 5. if(document.form.jeniskelamin[0].checked) var jeniskelamin="Pria";
- 6. if(document.form.jeniskelamin[1].checked) var jeniskelamin="Wanita";
- 7. if(document.form.jeniskelamin[2].checked) var jeniskelamin="Tidak Dikenal";
- 8. alert("Jenis Kelamin Anda:"+jeniskelamin);

9. }

10. </script>

11.

- 12.  $\frac{\text{th}}{\text{m}}$
- 13. <center>
- 14. Membaca Objek bertipe Radio
- 15. <hr>
- 16. «table»
- 17. <tr><td>Jenis Kelamin:
- 18. <tr>>tr>td colspan=2×hr>
- 19. <tr><td><input type=radio name=jeniskelamin>Pria
- 20. <tr><td><input type=radio name=jeniskelamin>Wanita
- 21. <tr><td><input type=radio name=jeniskelamin>Undefine

22.

- 23. </table>
- 24. <hr>
- 25. <input type=button value="Proses" onclick="proses()">
- 26. <input type=reset value="Reset">
- 27.</html>
- 4. Skenario Pengujian

## **Pengujian 1. Memilih Jenis Kelamin Pria**

Untuk menguji Program apakah sesuai dengan yang diharapkan dapat dilakukan dengan cara pengujian sebagai berikut:

- 1) Pilih Jenis Kelamin Pria
- 2) Click Tombol Proses
- 3) Selanjutnya pada Popup Message, akan ditampilkan Jenis Kelamin Pria sesuai pilihan
- 4) Program hanya bisa memilih satu pilihan saja

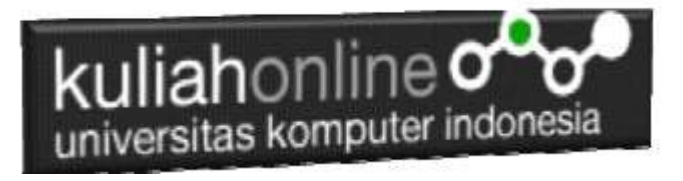

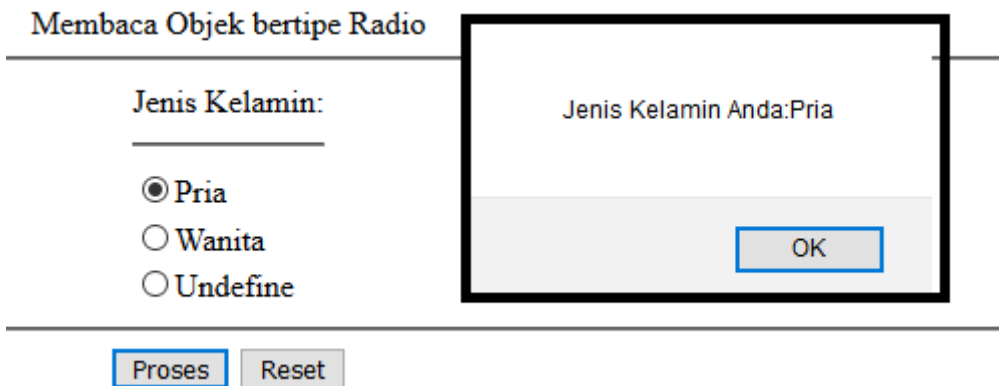

Gambar 5.2.Output Memilih Pria

#### **Pengujian 2. Memilih Jenis Kelamin Wanita**

Untuk pengujian kedua, apakah program sudah sesuai dengan yang diharapkan dapat dilakukan dengan cara pengujian sebagai berikut:

- 1) Pilih Jenis Kelamin Wanita
- 2) Click Tombol Proses
- 3) Selanjutnya pada Popup Message, akan ditampilkan Jenis Kelamin Wanita sesuai pilihan
- 4) Program hanya bisa memilih satu pilihan saja

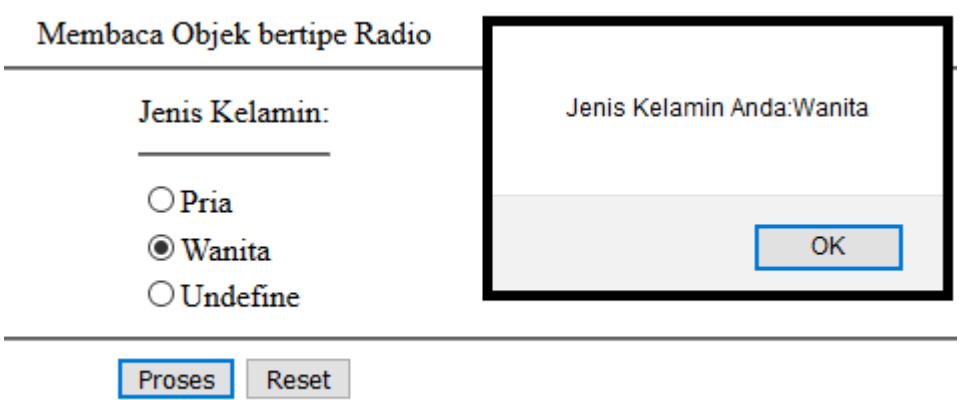

Gamar 5.3.Output Memilih Memilih Wanita

#### **Pengujian 3.Tidak Memilih Undefine**

- 1) Tidak Melakukan Pemilihan Jenis Kelamin, atau Memilih Undefine
- 2) Click Tombol Proses
- 3) Selanjutnya pada Popup Message, akan ditampilkan Jenis Kelamin Tidak Dikenal

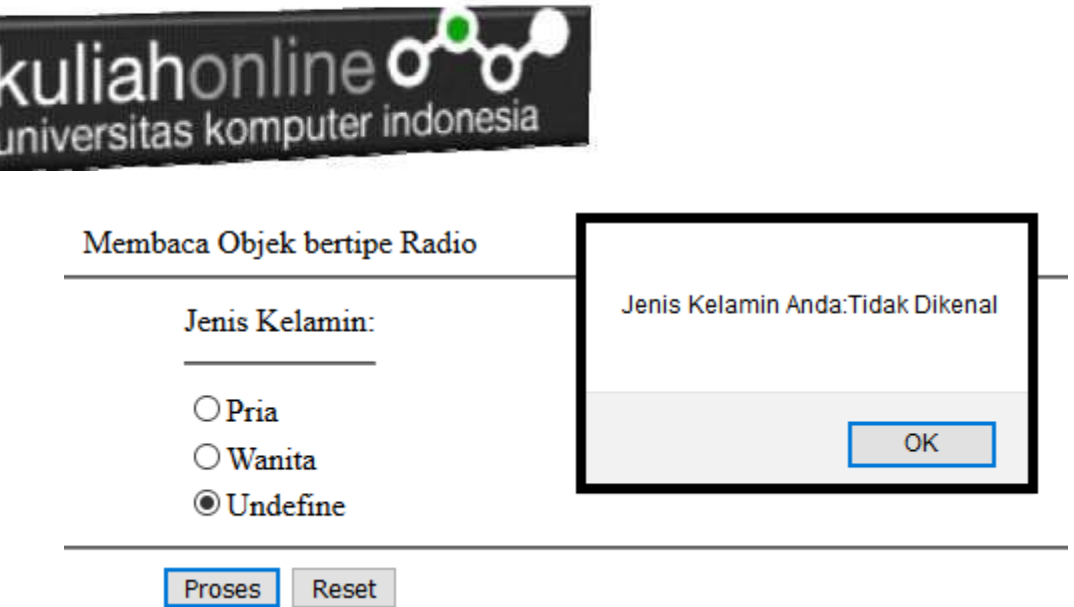

Gambar 5.4.Tidak Memilih atau memilih Undefine

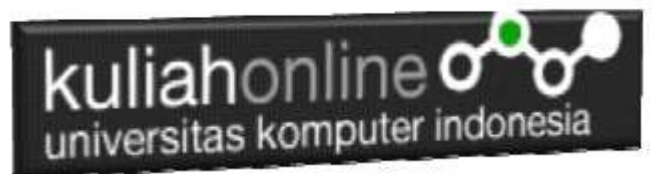

## **Latihan 5 Buat Program untuk menghitung Total Penjualan Tiket dengan Design Form Seperti berikut:**

Dengan Input Memilih Kota Tujuan menggunakan objek tipe radio dan dan Jumlah Tiket menggunakan objek text, sedangkan outputnya adalah berapa Harga Tiket, dan Total harga Tiket tersebut.

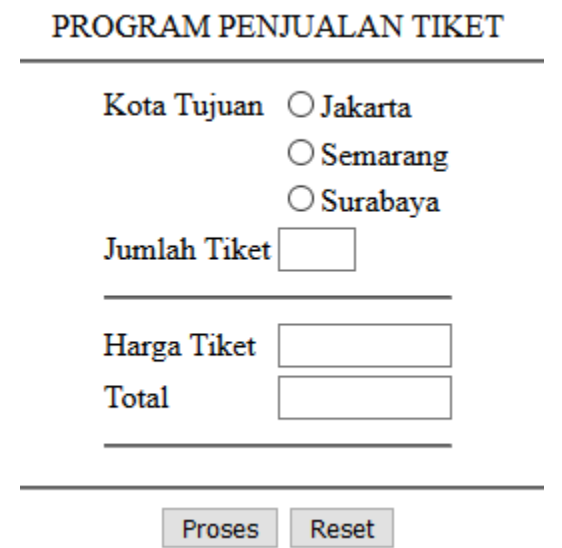

Gambar 5.5. Latihan Menggunakan Objek Radio, dan Text

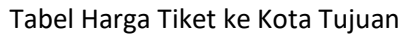

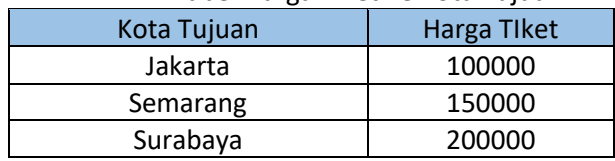